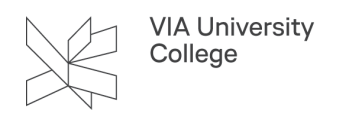

# **Deltag i et Microsoft Teams-møde og mødefunktioner**

Denne vejledning henvender sig til alle studerende og medarbejdere og forklarer, hvordan du deltager i et Microsoft Teams-møde, samt hvilke funktioner, du kan bruge under mødet.

### **Deltager i et Microsoft Teams-møde**

Når Teams-mødet begynder:

- Vælg linket til mødet
- Vælg Deltag fra web, hvis du ikke har Teams installeret.
- Du behøver ikke installere først. Du kan også deltage fra smartphone.
- Vælg Deltag nu

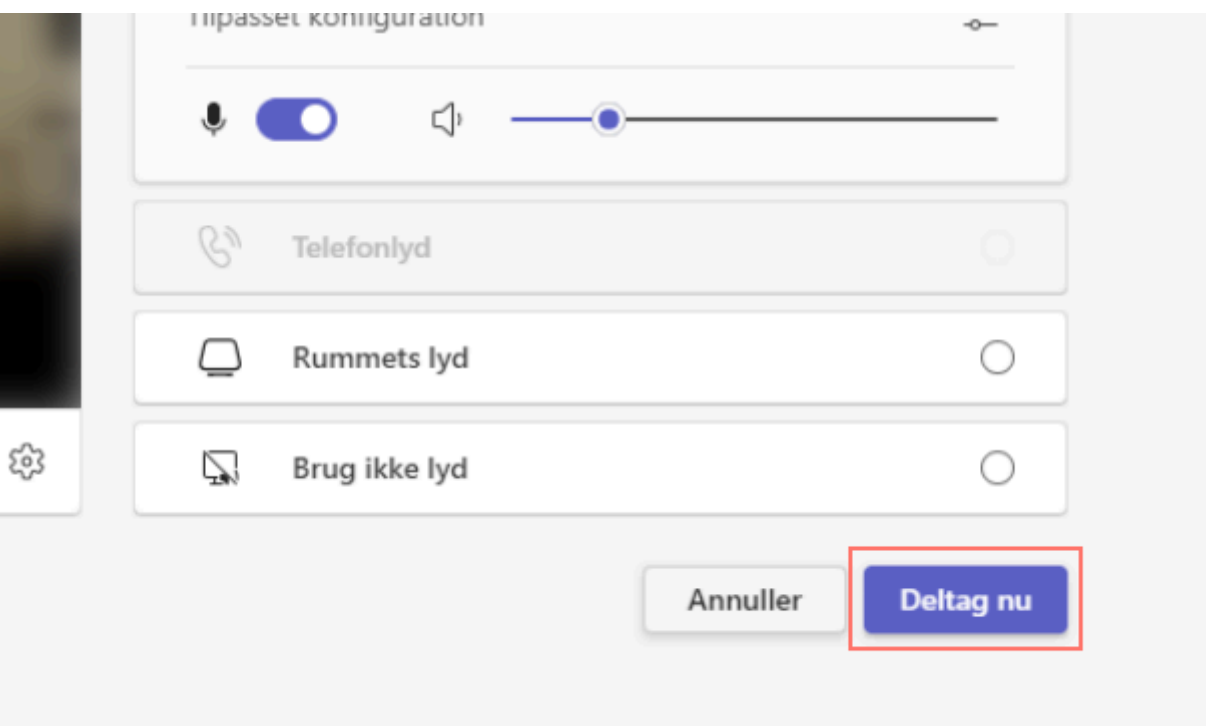

### **Funktioner, lyd og video i Teams-møder**

### Vælg lyd- og videoenheder

1. Vælg de tre prikker

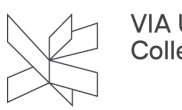

- 2. Vælg Indstillinger og så Enhedsindstillinger
- 3. Øverst kan du vælge, hvilken lydenhed du vil bruge til samlet lyd og mikrofon
- 4. Under højtaler og mikrofon vælger du, hvilken enhed, du vil bruge, hvis du har flere højtalere og mikrofoner tilsluttet
- 5. Under kamera, vælger du, hvilket kamera du bruger, hvis du har flere tilsluttet din computer.

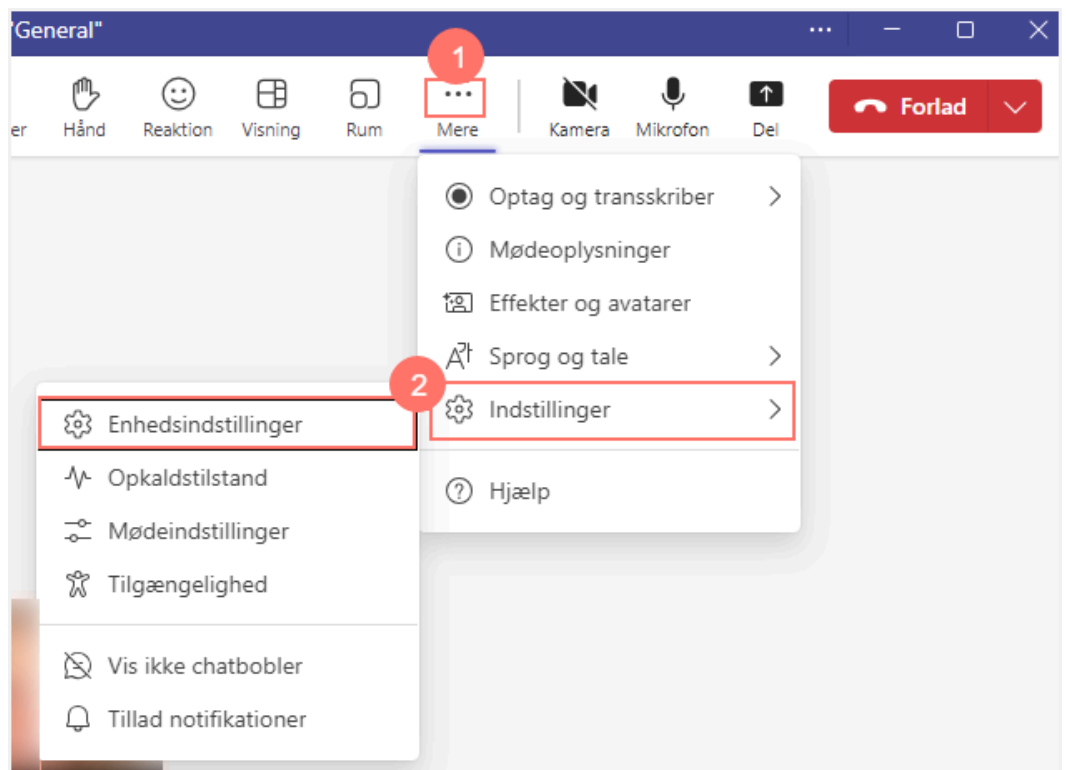

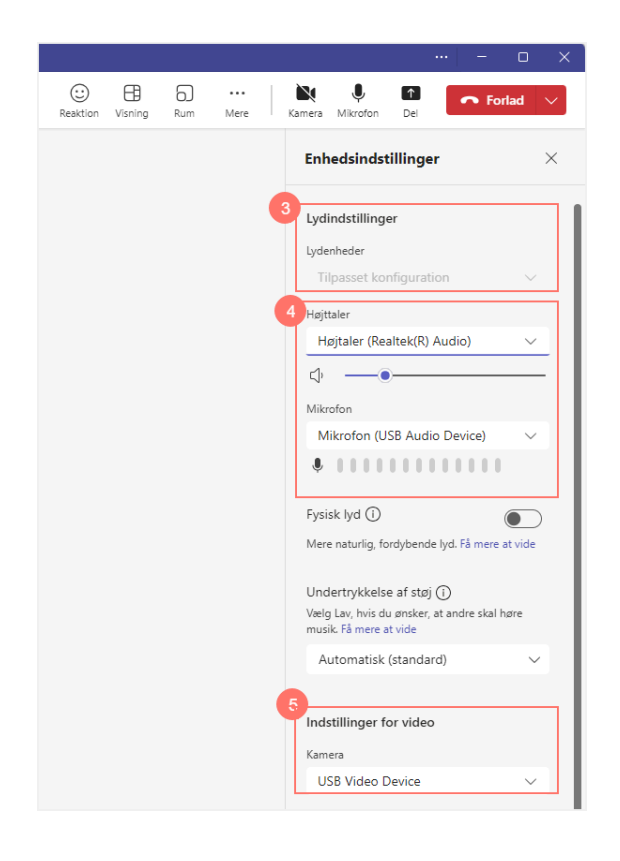

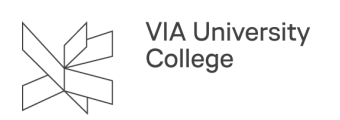

## Funktioner i Microsoft Teams-møde

I menulinjen kan du følgende:

- 1. Vis chat og chat
- 2. Vis, hvem der deltager i mødet
- 3. Ræk hånden op
- 4. Send emojis
- 5. Opret private rum
- 6. Tænd og sluk video
- 7. Tænd og sluk din mikrofon
- 8. Del skærm eller præsentation [\(se vejledning til deling her](#page-2-0))
- 9. Forlad møde

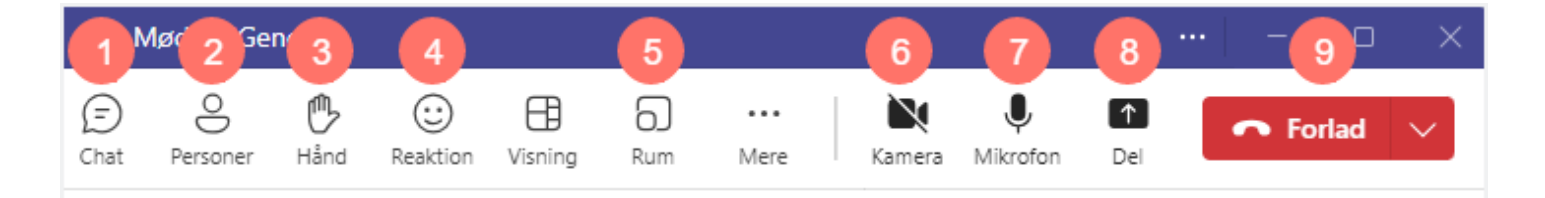

### <span id="page-2-0"></span>Del din præsentation

- 1. Vælg Del
- 2. Vælg Skærm, hvis du vil dele alt, der foregår på din skærm
- 3. Vælg Vindue, hvis du kun vil dele et bestemt program eller vindue

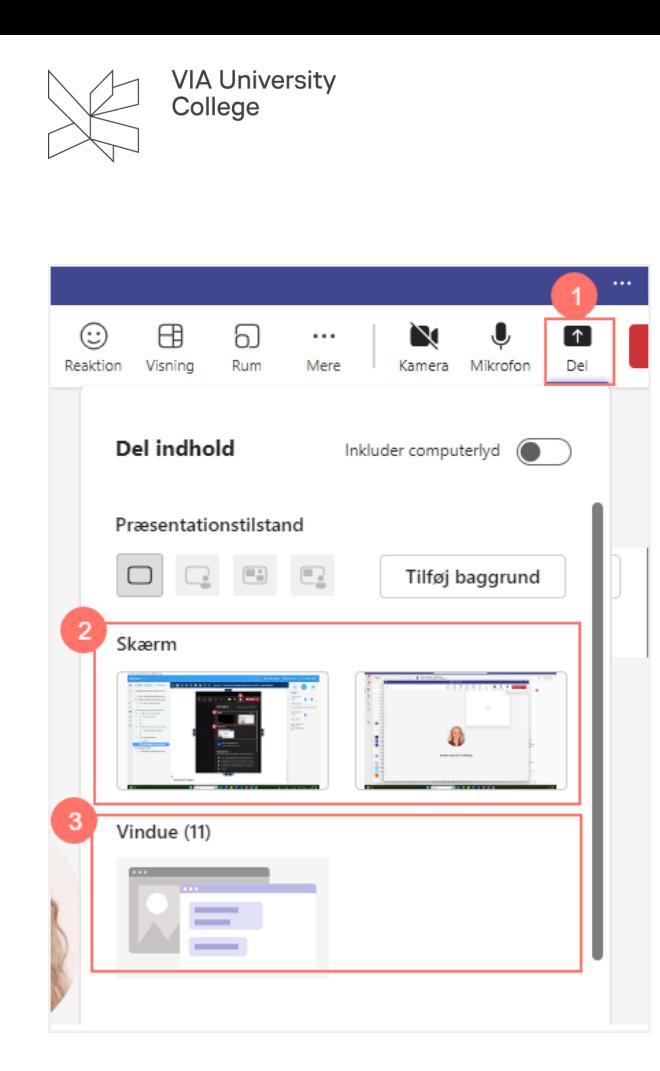

#### **Microsoft Teams**

Online Teams-møder fungerer helt uafhængigt af de mange andre funktioner i Microsoft Teams. Læs mere [om Teams-sites her.](https://vejledninger.via.dk/a/1515895-teams-sites-teams-til-samarbejder)